# **BASISCURSUS**

# OFFICE

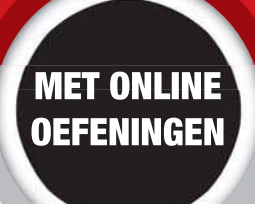

JOLANDA TOET EN SASKIA JACOBSEN

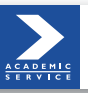

# ACADEMIC SERVICE

### **Basiscursussen verschenen bij Academic Service:**

Basiscursus Access 2010 Basiscursus Access 2007 Basiscursus Access 2003 Basiscursus Access 2002 Basiscursus Apps ontwikkelen Basiscursus ASP.NET Basiscursus AutoCAD 2013 en LT 2013 Basiscursus AutoCAD 2012 en LT 2012 Basiscursus AutoCAD 2011 en LT 2011 Basiscursus AutoCAD 2010 en LT 2010 Basiscursus AutoCAD 2009 en LT 2009 Basiscursus AutoCAD 2008 en LT 2008 Basiscursus AutoCAD 2007 en LT 2007 Basiscursus AutoCAD 2005 en LT 2005 Basiscursus AutoCAD 2004 Basiscursus AutoCAD LT 2004 Basiscursus C++ 3e herziene druk Basiscursus Cascading Style Sheets Basiscursus Contribute Basiscursus Dreamweaver CS5 Basiscursus Dreamweaver CS4 Basiscursus Dreamweaver CS3 Basiscursus Dreamweaver 8 Basiscursus Dreamweaver MX 2004 Basiscursus Dreamweaver MX Basiscursus Drupal Basiscursus Excel 2013 Basiscursus Excel 2010 Basiscursus Excel 2007 Basiscursus Excel 2003 Basiscursus Excel 2002 Basiscursus Flash CS4 Basiscursus Flash CS3 Basiscursus Flash 8 Basiscursus Flash MX 2004 Basiscursus Flash MX Basiscursus Flash ActionScript Basiscursus FrontPage 2003 Basiscursus FrontPage 2002 Basiscursus Gamedesign Basiscursus HTML 5 Basiscursus HTML 4.01 Basiscursus Illustrator CS4 Basiscursus Illustrator CS3 Basiscursus Illustrator CS2 Basiscursus Illustrator 10/CS Basiscursus InDesign CS4 Basiscursus InDesign CS3 Basiscursus InDesign CS2 Basiscursus InDesign CS Basiscursus Internet, 3e herziene druk Basiscursus Internet Explorer 6 Basiscursus Java, 2e herziene druk Basiscursus JavaScript 1.5 Basiscursus Joomla! 3 Basiscursus Joomla! 1.6 Basiscursus Joomla! 1.5 Basiscursus Mac OSX 10.5 Leopard Basiscursus Mac OSX 10.3 Panther Basiscursus Mac OSX 10.2 Jaguar Basiscursus Office 365 Basiscursus Office 2013

Basiscursus Outlook 2013 Basiscursus Outlook 2010 Basiscursus Outlook 2007 Basiscursus Outlook 2003 Basiscursus Outlook 2002 Basiscursus Paint Shop Pro X Basiscursus Paint Shop Pro 9 Basiscursus Photoshop Elements 3.0 Basiscursus Photoshop CS5 Basiscursus Photoshop CS4 Basiscursus Photoshop CS3 Basiscursus Photoshop CS2 Basiscursus Photoshop CS Basiscursus Photoshop 7 Basiscursus PHP 6 Basiscursus PHP5.4 en mySQL Basiscursus PHP 5 Basiscursus PHP 4.2 Basiscursus Pinnacle Liquid Edition Basiscursus Pinnacle Studio 10 Basiscursus Pinnacle Studio 9 Basiscursus PowerPoint 2013 Basiscursus PowerPoint 2010 Basiscursus PowerPoint 2007 Basiscursus PowerPoint 2003 Basiscursus PowerPoint 2002 Basiscursus Premiere Elements Basiscursus Premiere Pro Basiscursus Premiere 6.5 Basiscursus Project 2003 Basiscursus QuarkXPress 5 Basiscursus SEO & HTML5 Basiscursus SQL, 2e herziene druk Basiscursus SUSE Linux 10 Basiscursus Ubuntu Basiscursus Ubuntu 10.04 Basiscursus Visio 2010 Basiscursus Visio 2002 Basiscursus Visual Basic 2005 EE Basiscursus Visual Basic.NET Basiscursus Visual Basic 6.0 Basiscursus Windows 7 Basiscursus Windows 8 Basiscursus Windows Vista Basiscursus Windows XP Basiscursus Word 2013 Basiscursus Word 2010 Basiscursus Word 2007 Basiscursus Word 2003 Basiscursus Word 2002 Basiscursus XHTML 1.0 Basiscursus XML herziene editie

Voor meer informatie en bestellingen:

Sdu Klantenservice Postbus 20014 2500 EA Den Haag Tel.: 070-3789880 Website: http://www.academicservice.nl **Jolanda Toet en Saskia Jacobsen**

# **Basiscursus Office 2013**

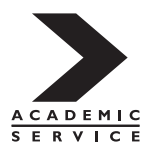

*Meer informatie over deze en andere uitgaven kunt u verkrijgen bij:* Sdu Klantenservice Postbus 20014 2500 EA Den Haag tel.: (070) 378 98 80 www.sdu.nl/service

© 2013 Sdu Uitgevers bv, Den Haag Academic Service is een imprint van Sdu Uitgevers bv.

Omslagontwerp: Land Graphics, Amsterdam Vormgeving: Redactiebureau Ron Heijer, Markelo Zetwerk: Fritschy opmaak & redactie, Leiden Druk- en bindwerk: Wilco, Amersfoort

ISBN: 978 90 125 8533 0 NUR: 980

Alle rechten voorbehouden. Alle intellectuele eigendomsrechten, zoals auteurs- en databankrechten, ten aanzien van deze uitgave worden uitdrukkelijk voorbehouden. Deze rechten berusten bij Sdu Uitgevers bv en de auteur.

Behoudens de in of krachtens de Auteurswet gestelde uitzonderingen, mag niets uit deze uitgave worden verveelvoudigd, opgeslagen in een geautomatiseerd gegevensbestand of openbaar gemaakt in enige vorm of op enige wijze, hetzij elektronisch, mechanisch, door fotokopieën, opnamen of enige andere manier, zonder voorafgaande schriftelijke toestemming van de uitgever.

Voor zover het maken van reprografische verveelvoudigingen uit deze uitgave is toegestaan op grond van artikel 16 h Auteurswet, dient men de daarvoor wettelijk verschuldigde vergoedingen te voldoen aan de Stichting Reprorecht (Postbus 3051, 2130 KB Hoofddorp, *www.reprorecht.nl*). Voor het overnemen van gedeelte(n) uit deze uitgave in bloemlezingen, readers en andere compilatiewerken (artikel 16 Auteurswet) dient men zich te wenden tot de Stichting PRO (Stichting Publicatie- en Reproductierechten Organisatie, Postbus 3060, 2130 KB Hoofddorp, *www.cedar.nl/pro*). Voor het overnemen van een gedeelte van deze uitgave ten behoeve van commerciële doeleinden dient men zich te wenden tot de uitgever.

Hoewel aan de totstandkoming van deze uitgave de uiterste zorg is besteed, kan voor de afwezigheid van eventuele (druk)fouten en onvolledigheden niet worden ingestaan en aanvaarden de auteur(s), redacteur(en) en uitgever deswege geen aansprakelijkheid voor de gevolgen van eventueel voorkomende fouten en onvolledigheden.

All rights reserved. No part of this publication may be reproduced, stored in a retrieval system, or transmitted in any form or by any means, electronic, mechanical, photocopying, recording or otherwise, without the publisher's prior consent.

While every effort has been made to ensure the reliability of the information presented in this publication, Sdu Uitgevers neither guarantees the accuracy of the data contained herein nor accepts responsibility for errors or omissions or their consequences.

# Inhoud

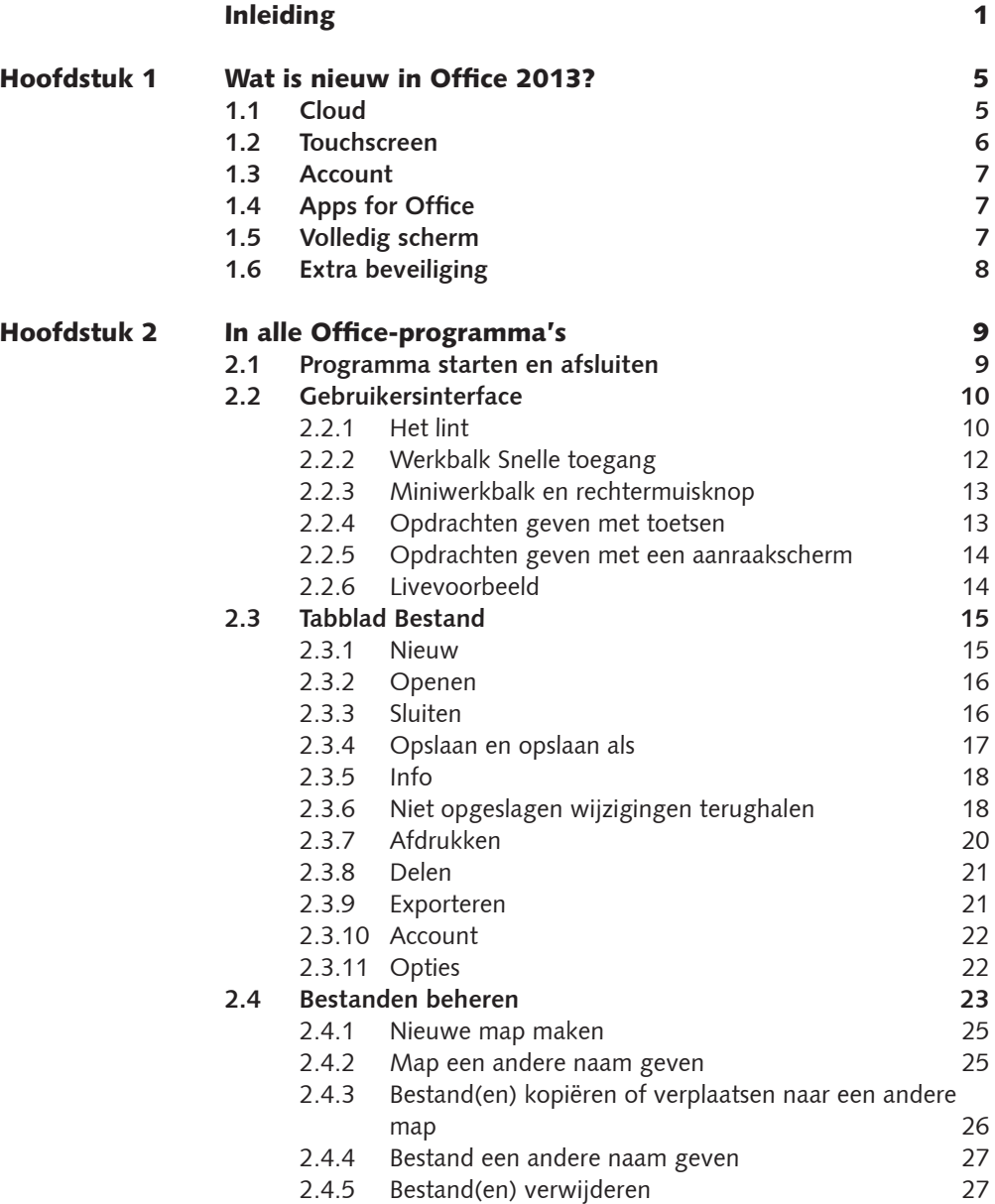

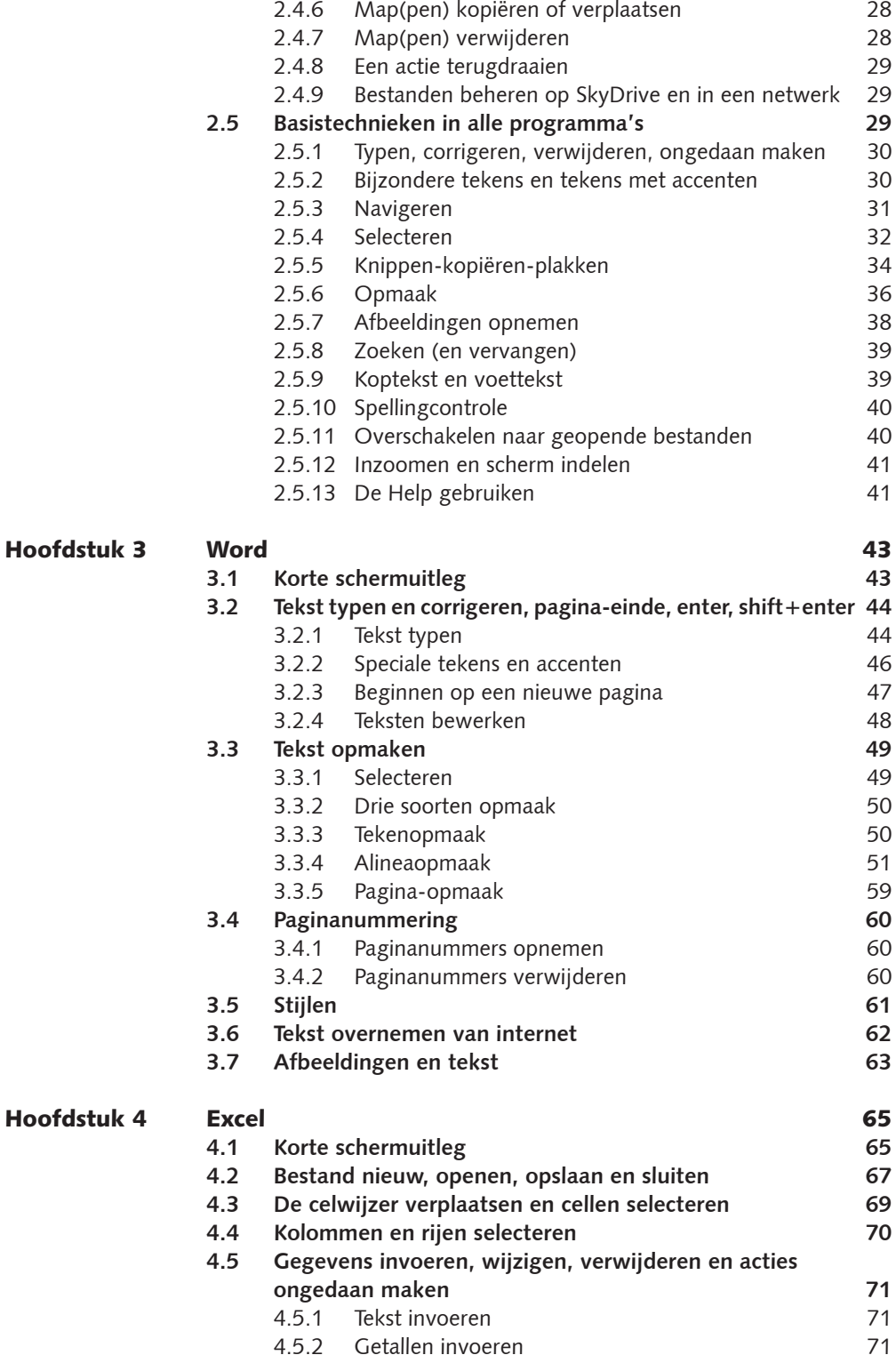

Hoofdstuk 5

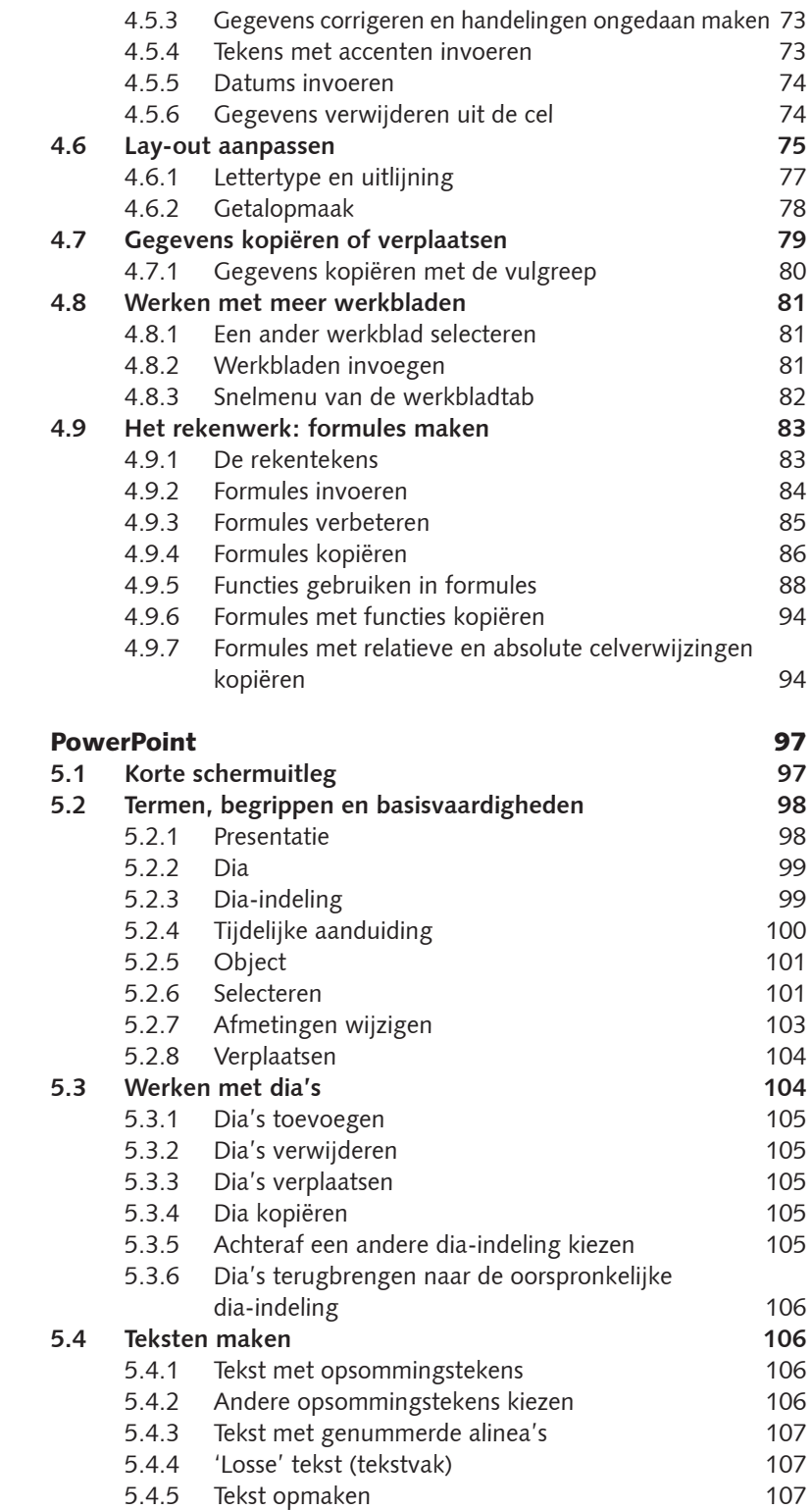

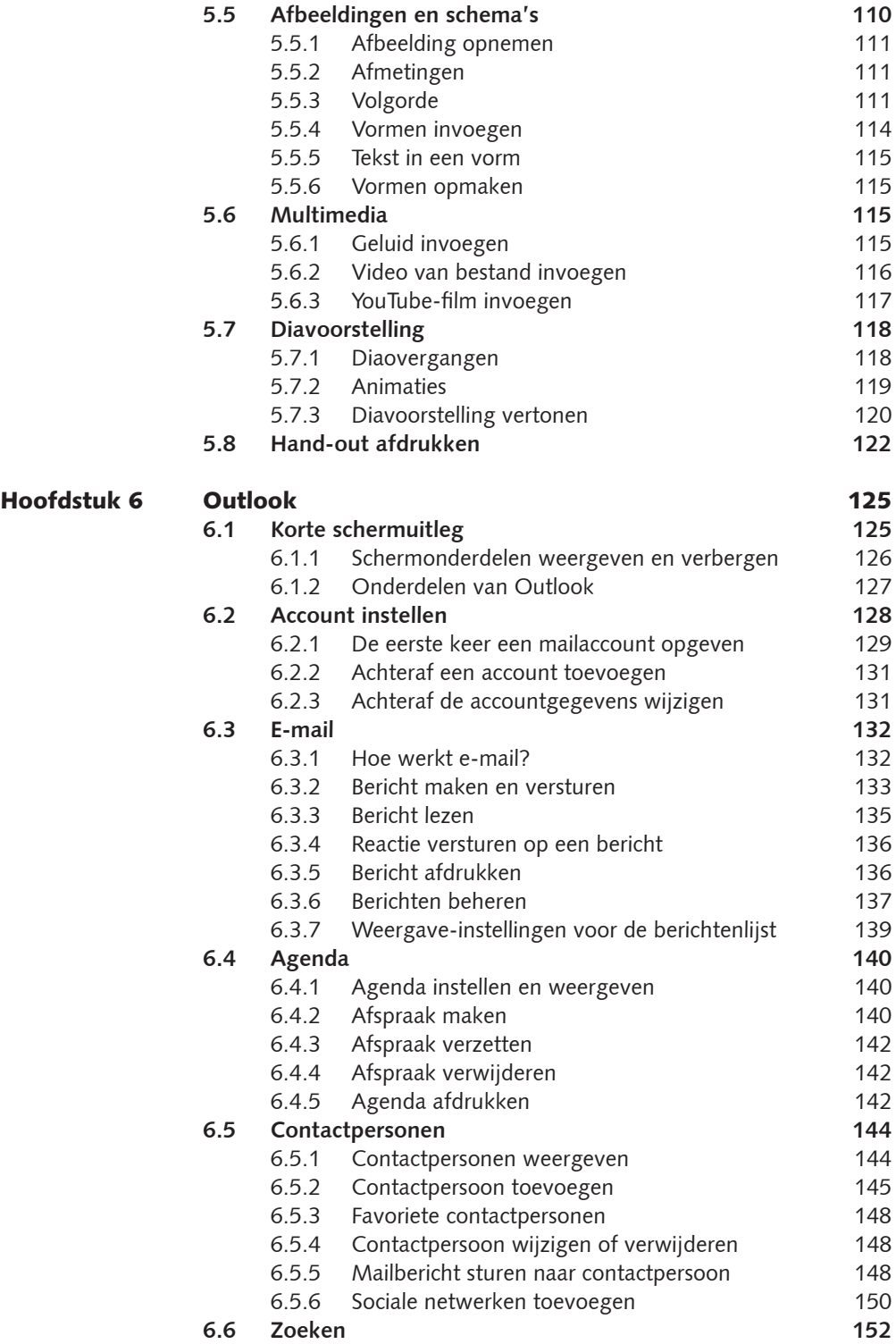

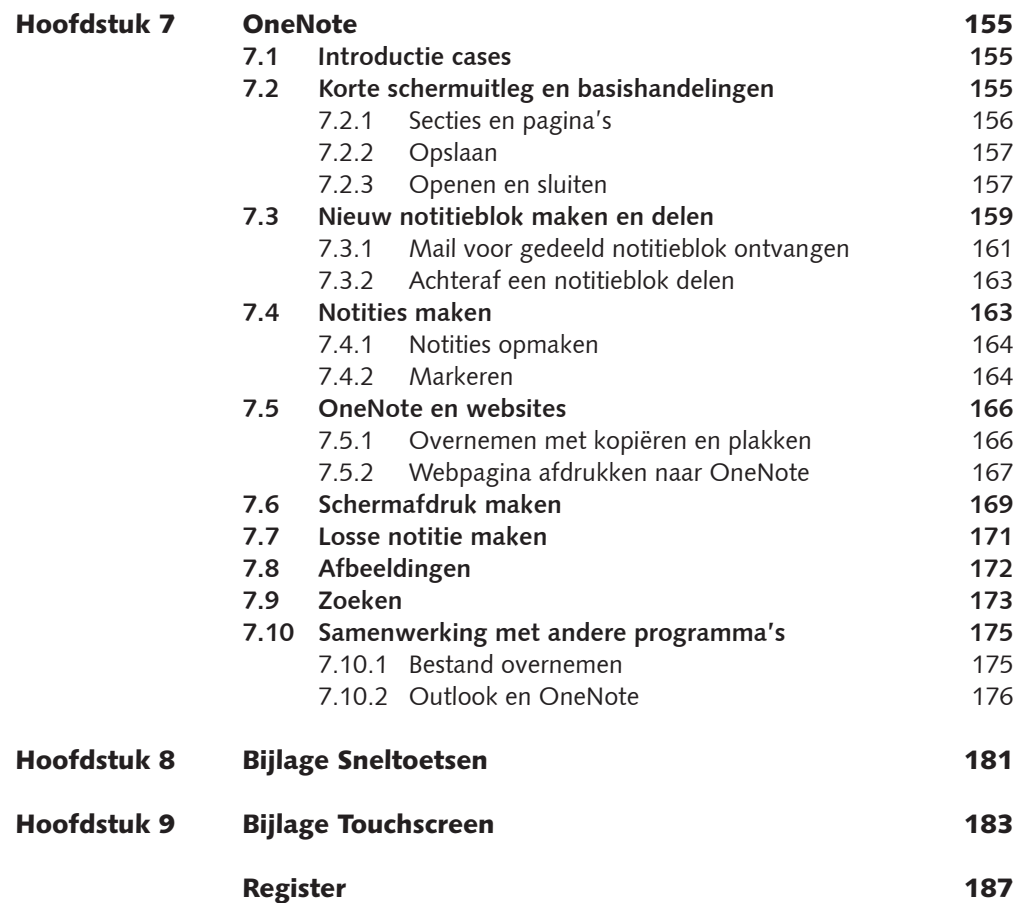

# **Inleiding**

Office is al jaren de naam voor een combinatie van computerprogramma's die in een kantooromgeving veel worden gebruikt, zoals een tekstverwerker, een programma om rekenmodellen te maken, een presentatieprogramma, een programma om elektronisch berichten te sturen en afspraken vast te leggen en een digitaal notitieblok. Maar niet alleen in een kantooromgeving, ook in de privé-omgeving worden deze programma's veel gebruikt. Inmiddels is dit Office-pakket toe aan versie 2013.

Voor wie is dit boek bedoeld?

Het boek is geschreven voor iedereen die een globale indruk wil krijgen en de basisvaardigheden wil leren van Office 2013. We gaan ervan uit dat u de basisvaardigheden van Windows beheerst. In het boek is uitgegaan van Windows 8, maar de verschillen met Windows 7 zijn gering.

De volgende programma's komen in deze uitgave aan de orde:

- Word (voor teksten),
- Excel (voor rekenmodellen),
- PowerPoint (voor presentaties),
- Outlook (voor elektronische berichten en afspraken),
- OneNote (voor digitale notities).

Wilt u meer leren van een van deze programma's, dan kunt u daarvoor de Basis cursus van het betreffende programma aanschaffen.

Wat wordt bedoeld met

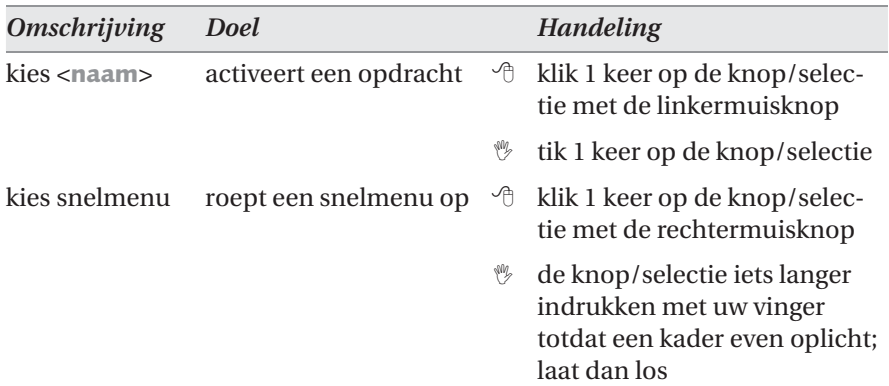

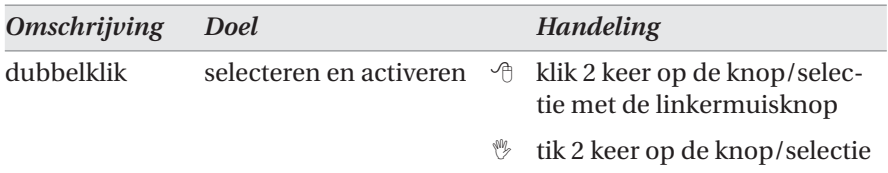

*Tabel 0.1 Hoe kan een opdracht uitgevoerd worden*

### Uitgangspunt bij de instellingen

In dit boek is uitgegaan van de Nederlandse versie van Office 2013 die al op de computer is geïnstalleerd. Daarbij zijn de standaardinstellingen van de installatie aangehouden. Wanneer u een update hebt uitgevoerd vanaf een oudere versie van Office, kunnen instellingen uit die oudere versie automatisch overgenomen zijn in de nieuwe versie. Hierdoor kunnen afwijkingen ten opzichte van de beschrijving in dit boek voorkomen. Verder is ervan uitgegaan dat u een Microsoft-account gebruikt en daardoor de beschikking heeft over SkyDrive. Door een andere schermgrootte of -resolutie kan het er op uw computer wat anders uitzien dan in de afbeeldingen in dit boek (zie Figuur 2.2).

### Aanwijzingen voor het gebruik van dit boek

Deze basiscursus is bedoeld om met de computer en de Office-programma's te gebruiken. U kunt de uitleg dan direct toepassen. Aan de hand van oefeningen leert u hoe u allerlei handelingen kunt verrichten.

In hoofdstuk 2 worden de onderwerpen behandeld die in elk Office-pakket op dezelfde manier voorkomen. Daarna volgen de afzonderlijke pakketten. De uitgebreidheid waarin in oefeningen de onderwerpen worden uitgelegd, neemt af naarmate u verder vordert in het boek. Bijvoorbeeld in Word wordt nog precies uitgelegd hoe u een bestand bewaart en in PowerPoint niet meer. U kunt gerust met een willekeurig pakket in het boek beginnen maar het kan zijn dat u zo nu en dan even moet terugbladeren. Gebruik daarvoor de index en de inhoudsopgave.

De Office-programma's kunt u bedienen met een muis, met toetsen en eventueel een aanraakscherm. In dit boek is daarom een neutrale schrijfwijze gekozen. Er zal dus niet staan 'klik op de knop OK' maar 'kies OK'. Of u dan klikt met de linkermuisknop, tikt met een vinger op het aanraakscherm of een toets gebruikt bepaalt u zelf.

Om optimaal met een muis of touchscreen te kunnen werken kunt u de weergave van het lint en de opdrachten daarop aanpassen (zie Figuur 1.2).

De afbeeldingen in het boek zijn op het werken met een muis gebaseerd.

- Toetsen die u moet indrukken worden in een **vet** lettertype weergegeven, bijvoorbeeld 'druk op **Enter**' of 'gebruik de **Enter**-toets'. Een combinatie van toetsen wordt weergegeven met een plusteken ertussen: **Ctrl+Home**.
- Teksten die u typt tijdens oefeningen worden zo weergegeven, bijvoorbeeld Typ uw naam.
- De namen van onderdelen, opties, dialoogvenster en knoppen worden in dit lettertype weergegeven. Wanneer u op het tabblad Start in de groep Lettertype op de knop Vet moet drukken dan wordt dat als volgt weergegeven: Kies Start  $>$  (Lettertype) Vet.

• In de tekst komen afbeeldingen voor van symbolen die u moet gebruiken. Het gaat vaak om symbolen die bij een knop staan of in het lint of in een taakvenster. Dit zijn knoppen die u zoal kunt tegenkomen.

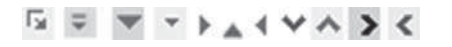

In de hoofdstukken staan soms opmerkingen, tips en waarschuwingen. Deze zijn op de volgende manier weergegeven.

 $\left($  = waarschuwing,

 $=$  tip,

= opmerking.

### Website

In de oefeningen en opdrachten worden vaak oefenbestanden gebruikt. Deze kunt u downloaden vanaf de website van Academic Service:

*www.academicservice.nl*

Op de website gaat u naar de titel van dit boek, waar u de oefenbestanden kunt vinden. De bestanden zijn gecomprimeerd (gezipt) tot een bestand: BC Office 2013.zip.

- Download het bestand BC Office 2013.zip in de map Mijn documenten.
- De bestanden zijn gecomprimeerd en moeten voor gebruik worden 'uitgepakt'. Klik hiervoor met de rechtermuisknop op het zip-bestand en kies Alles uitpakken (Engels: Extract All). Pak de bestanden uit op dezelfde loca tie. U ziet daarna een submap BC Office 2013 waar de oefenbestanden in staan.
- De map BC Office 2013 bevat een submap met oefenbestanden voor Office, Word, Excel, PowerPoint, Outlook en OneNote. Indien van toepassing is er ook een map met uitgewerkte oefenbestanden.

Bij de beschrijving in dit boek zijn we hiervan uitgegaan.

Gedownloade bestanden worden in de beveiligde weergave geopend (zie Figuur 1.6).

# 1 Wat is nieuw in **Office 2013?**

In deze versie zijn enkele nieuwigheden toegevoegd die in alle Office**programma's zijn doorgevoerd. In dit hoofdstuk vindt u hiervan een korte samenvatting.**

### 1.1 Cloud

Om te zorgen dat u overal bij uw gegevens kunt, worden steeds meer documenten opgeslagen op centraal geplaatste computers ergens op de wereld. Ergens op internet, in de wolken, in de cloud! Of u nu thuis bent, op uw werk, bij vrienden of op vakantie, met een internetverbinding kunt u altijd bij de gegevens op die centrale opslagmedia. Met een loginnaam en een wachtwoord wordt gezorgd dat uw gegevens beschermd zijn, zodat die niet voor iedereen toegankelijk zijn. U kunt uw gegevens ook delen met anderen, zodat vrienden uw foto's kunnen bekijken of studenten samen aan een onderzoeksverslag kunnen werken.

De Office-programma's haken in deze versie daar nadrukkelijk op in. Bij het bewaren en opvragen van bestanden kunt u kiezen voor opslaan op uw eigen computer of in de cloud. Microsoft toont daar uiteraard haar eigen cloudopslag SkyDrive bij.

U kunt de Office-programma's tegenwoordig ook gebruiken via een internetverbinding met Office365. De Office-programma's staan dan niet meer op uw computer. In het gebruik zijn er amper verschillen tussen de op een computer geïnstalleerde Office-programma's en Office365 die u gebruikt via een internetverbinding. Dit boek is te gebruiken voor beide opties.

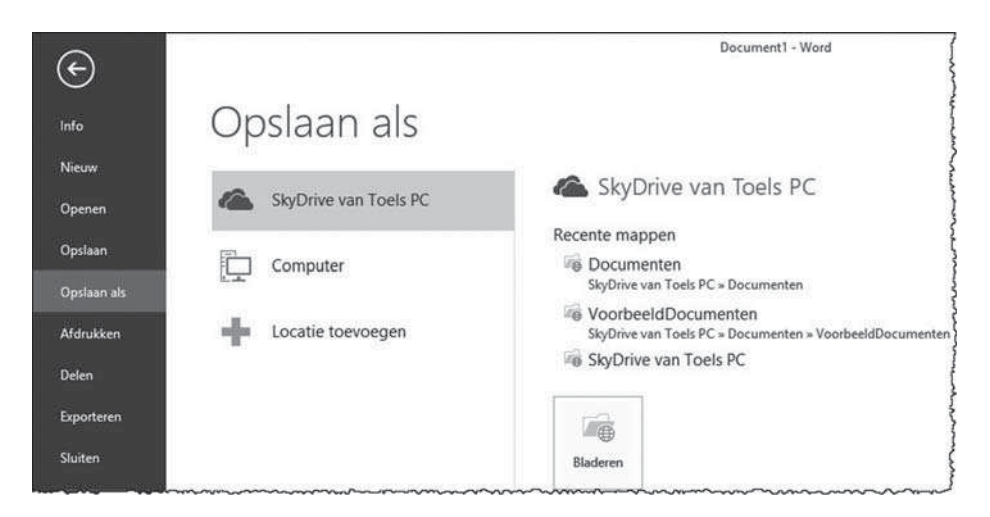

*Figuur 1.1 Voorbeeld van meer integratie van SkyDrive in Word*

### 1.2 Touchscreen

In deze versie van Office speelt Microsoft ook in op het feit dat steeds vaker een tablet gebruikt wordt of een aanraakscherm (touchscreen). Veel mensen zijn bekend met het geven van opdrachten door te tikken of vegen (tap en swipe) omdat ze dat kennen van hun smartphone of bijvoorbeeld iPad. Deze nieuwe bediening is nu ook in de Office-programma's te gebruiken. Uiteraard moet u dan wel de beschikking hebben over een tablet of een monitor met touchscreen. U kunt de programma's dus bedienen met de muis, met uw vingers en met het toetsenbord. Of een combinatie natuurlijk!

Voor meer informatie over het werken met een touchscreen zie de *Bijlage Touch screen* achter in dit boek.

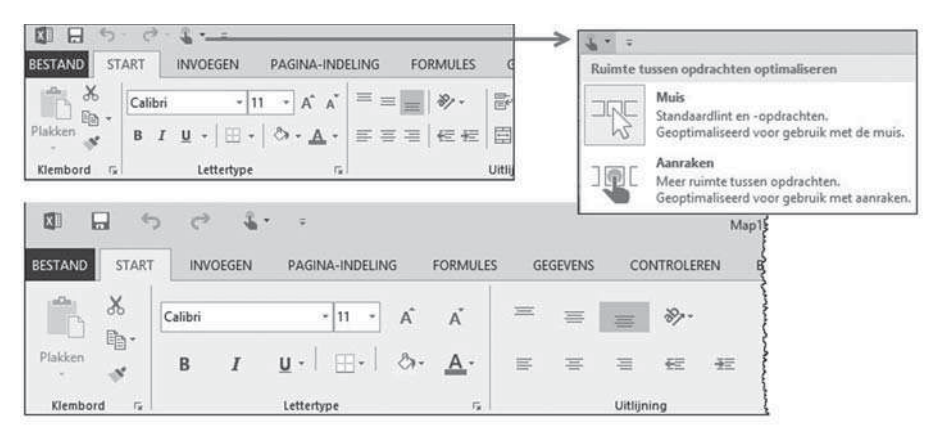

*Figuur 1.2 Voor touchscreens kan extra ruimte rondom de knoppen gemaakt worden*

### 1.3 Account

Bij ieder Office-programma bent u aangemeld met een account. Meestal ziet u dat account rechtsboven. Dit account zorgt ervoor dat u bij het opvragen en bewaren van bestanden bij uw eigen standaardlocatie komt en dat uw eigen instellingen gebruikt worden. Als u gebruik maakt van opslag in de cloud zal ook daar door uw account de juiste locatie gekozen worden. Maakt u gebruik van meer accounts, dan kunt u wisselen van account binnen alle Officeprogramma's.

In eerste instantie worden de accountgegevens overgenomen van de aanmelding van uw computer.

Voor meer informatie over accounts zie paragraaf 2.3.10.

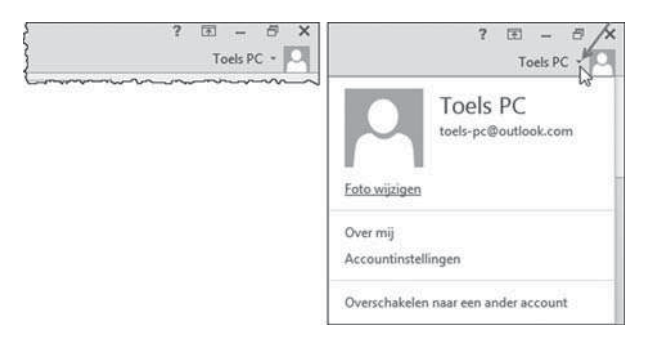

*Figuur 1.3 Rechtsboven ziet u altijd welke account gebruikt wordt en kunt u wisselen*

### 1.4 Apps for Office

Microsoft heeft in Windows 8 de Windows Store geïntroduceerd. Kent u de iTunes-winkel van Apple waar u aanvullende programma's (apps) kunt downloaden voor uw iPhone of iPad? De Windows Store is de winkel waar u aanvullende apps kunt downloaden voor Windows.

In de Windows Store zijn er speciaal voor de Office-programma's Apps voor Office. U kunt apps gratis of tegen betaling downloaden.

Via het tabblad Invoegen kunt u deze apps bekijken en aanschaffen.

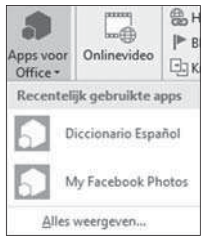

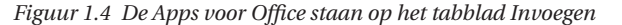

### 1.5 Volledig scherm

In alle Office-programma's is er een volledig scherm-modus (Full screen). Dit zorgt ervoor dat alle overbodige informatie van het scherm weggelaten wordt, zodat u zich volledig kunt concentreren op het bestand waar u mee bezig bent. U ziet dan meer van het bestand op het scherm. Het lint verdwijnt net als eventuele extra schermdelen links of rechts en de statusbalk.

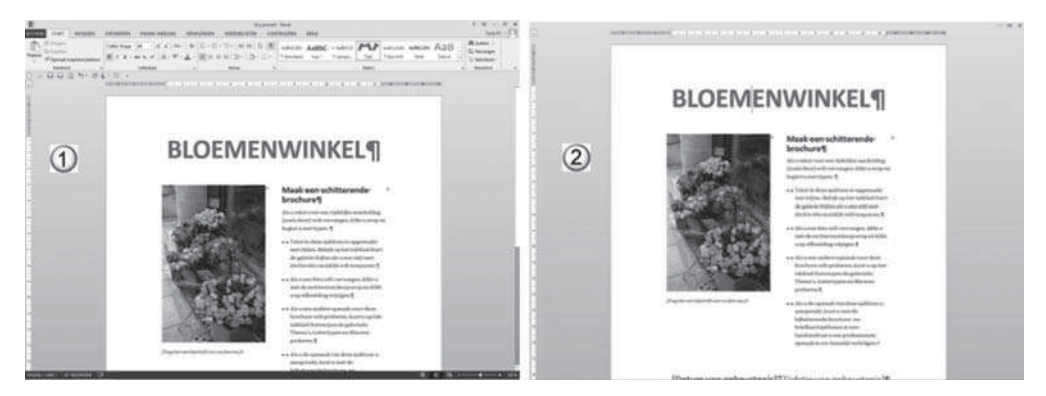

*Figuur 1.5 Het gewone scherm (1) en een volledig scherm (2)*

### 1.6 Extra beveiliging

Wanneer u een bestand oproept dat u via e-mail of via internet hebt ontvangen, wordt het geopend in de beveiligde weergave. U krijgt hierover een melding in een gele berichtenbalk boven aan het scherm. U moet eerst aan geven dat u het bestand wilt bewerken, voor u verder kunt gaan.

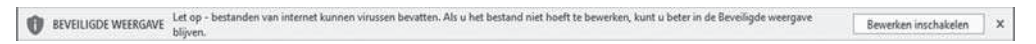

*Figuur 1.6 Programma's waarschuwen voor bestanden van internet*

# 2 In alle Office-programma's

**2** Omdat overal in Office dezelfde manier van werken wordt gebruikt, is het **eerste programma het moeilijkste om te leren, want dan is alles nog nieuw. Maar zodra u met een ander programma gaat werken, zult u veel herkenbare zaken tegenkomen. Dat komt door de uniforme manier van werken binnen alle**  Office-programma's. In dit hoofdstuk worden de onderdelen en technieken **uitgelegd die in alle programma's hetzelfde zijn. Binnen de afzonderlijke programma's, die later in dit boek aan de orde komen, zullen deze onderwerpen dan nog maar kort aan de orde komen.**

### 2.1 Programma starten en afsluiten

Een programma start u in Windows 8 op de volgende manieren.

| <b>Via het Startscherm</b>                                                                                  |                                                                                                    |
|----------------------------------------------------------------------------------------------------|----------------------------------------------------------------------------------------------------|
| Het Startscherm kunt u<br>oproepen met de Win-<br>dows-toets<br>of door de muis links-<br>onder te plaatsen | -Ziet u een tegel van het programma, dan kiest u<br>die tegel.<br>-Ziet u geen tegel, klik dan op de rechtermuisknop<br>op een lege plaats en kies voor Alle apps. Kies de<br><programma>-tegel.</programma> |
| Via het Charms-menu                                                                                         |                                                                                                    |
| Roep dit menu op met<br>of door de muis naar<br>de rechterkant van het<br>scherm te bewegen                 | -Kies Zoeken.<br>de sneltoets Windows+c-Typ naam programma.<br>-Kies in de zoekresultaten naam programma.                                                                                                    |
|                                                                                                    | Vanaf het Bureaublad (alleen als daar een pictogram aanwezig is)                                                                                                    |
| Roep dit op met de<br>sneltoets <b>Windows+d</b><br>blad weergeven                                          | -Dubbelklik op het <programma>-pictogram als<br/>het op het bureaublad staat.<br/>of met de tegel Bureau- - Klik op het <programma>-pictogram als het op de<br/>Taakbalk staat.</programma></programma>      |

*Tabel 2.1 Een programma starten*

Gebruikt u Windows 7? Gebruik dan de **Start-knop** (linksonder) om het programma te zoeken en te starten. Als u het programma niet direct vindt, zal het waarschijnlijk een onderdeel zijn bij Alle programma's > Microsoft Office.

Natuurlijk kunt u ook met deze Windows-versie dubbelklikken op een <programma>-pictogram op het bureaublad of klikken op het <programma> pictogram op de Taakbalk van Windows.

Na het starten wordt er waarschijnlijk eerst gevraagd wat voor een soort document u wilt maken. Kies in eerste instantie voor Lege <naam afhankelijk van programma>. Het is ook mogelijk dat er direct met een leeg document gestart wordt.

 $\times$  Gebruik de knop Sluiten rechtsboven in het venster om een programma af te sluiten. U sluit in eerste instantie het bestand waarmee u werkt. Wanneer er geen andere bestanden open zijn, dan wordt het programma ook afgesloten. Dus wanneer het laatste bestand is gesloten wordt hiermee ook het programma afgesloten.

### 2.2 Gebruikersinterface

De manier waarop een programma zich presenteert en waarop u opdrachten geeft, wordt ook wel de gebruikersinterface genoemd. Die is in alle Officeprogramma's hetzelfde: opdrachten geeft u via het lint, de werkbalk Snelle toegang, de miniwerkbalk, een dialoogvenster, een taakvenster en/of het snelmenu. En u kunt daarvoor een muis gebruiken, een aanraakscherm en/of een toetsenbord. In dit boek worden voornamelijk het lint en de werkbalk Snelle toegang gebruikt in de uitleg.

### $2.2.1$  Het lint

Opdrachten geeft u onder andere via het lint. Dat is een gedeelte aan de bovenkant van het scherm met verschillende tabbladen waarop knoppen staan.

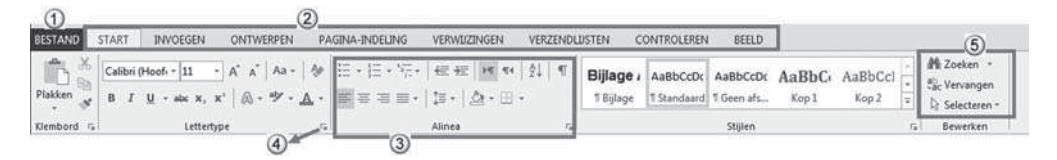

*Figuur 2.1 Het lint met tabbladen, groepen, knoppen en startpictogrammen*

Die knoppen staan voor opdrachten die u kunt geven. Binnen de Officeprogramma's is er een grote eenduidigheid in het lint. Alle programma's hebben een tabblad Bestand (1), Start, Invoegen, Controleren en Beeld (2). Afhankelijk van de toepassing zijn er nog andere tabbladen. Het tabblad Bestand heeft een afwijkende kleur en is ook in andere opzichten afwijkend (zie paragraaf 2.3).

Op de tabbladen zijn de taken in logische groepen (3) verdeeld. De knoppen die bij een specifieke taak horen, staan dan ook allemaal in één groep. Bijvoorbeeld in Word ziet u op het tabblad Start de groep Alinea (3) met knoppen voor de opmaak van de alinea. In sommige groepen ziet u rechtsonder het **Startpictogram voor dialoogvensters**  $\Gamma$  (4). Als u hierop klikt, wordt een dialoogvenster getoond waar u nog meer zaken kunt instellen. Vaak staat er bij een knop (5) ook de naam. Of die naam erbij staat hangt af van uw schermgrootte en -resolutie (zie het voorbeeld Kruisverwijzing in Figuur 2.2).

| <b>BESTAND</b><br><b>START</b><br>INVOEGEN                                         | <b>ONTWERPEN</b><br>PAGINA-INDELING                                                                              | VERWUZINGEN<br>VERZENDLUSTEN                                                                                                    |                                         | BEELD<br>CONTROLEREN                                                                 |                                                                                                    |                                                                                               | Toels $PC +$                                          |        |
|------------------------------------------------------------------------------------|----------------------------------------------------------------------------------------------------|----------------------------------------------------------------------------------------------------|-----------------------------------------|--------------------------------------------------------------------------------------|----------------------------------------------------------------------------------------------------|-----------------------------------------------------------------------------------------------|-------------------------------------------------------|--------|
| E<br>Tekst toevoegen =<br><sup>1</sup> Bijwerken<br>Inhoudsopgave<br>Inhoudsopgave | Eindnoot invoegen<br>AB<br>All' Volgende voetnoot<br>Voetnoot<br>Tekst weergeven<br>invoegen<br>Voetnaten<br>r21 | Bronnen beheren<br>And <sup>34</sup><br>Stil: APA<br>Citaat<br><b>Ers</b> Bibliografie -<br>invoegen<br>Citaten en bibliografie | ø<br><b>Bijschrift</b><br>invoegen      | List met afbeeldingen invoegen<br>Tabel bijwerken<br>Xruisverwijzing<br>Blischriften | 审正<br><b>COM</b><br><b>Bonne</b><br>Item<br>markeren                                                                                                    | Index invoegen<br><b>DE Index bijverken</b><br>The property of the control of<br><b>Index</b> | 營<br>t<br>rsa<br>Citaat<br>markeren<br>Bronvermelding | $\sim$ |
| <b>START</b><br><b>BESTAND</b><br><b>INVOEGEN</b>                                  | PAGINA-INDELING<br><b>ONTWERPEN</b>                                                                              | VERWIZINGEN<br>VERZENDLUSTEN                                                                                                    |                                         | BEELD<br>CONTROLEREN                                                                 |                                                                                                    | Toek PC +                                                                                     |                                                       |        |
| Ē<br>Tekst toevoegen -<br>[1] Bijwerken<br>Inhoudsopgave                           | Eindnoot invoegen<br>w<br>AB<br>All Volgende voetnoot -<br>Voetnoot<br>Tekst weergeven<br>invoegen               | Bronnen beheren<br>ωh<br>Lis Stijk APA<br>Citaat<br>Bibliografie -<br><i>invoegen</i>                                           | ₿<br>a<br>DV.<br>Bijschrift<br>invoegen | t<br>$\overline{ }$<br>M<br>Citaat<br>Item<br>markeren<br><b>WATKETEN</b>            | 后                                                                                                    |                                                                                               |                                                       |        |
| inhoudsopgave                                                                      | Voetnoten<br>12.1                                                                                                | Citaten en bibliografie.                                                                                                    | Bijschriften                            | Een kruisverwijzing invoegen.<br>Verwijzen naar bepaalde plaatsen in uw              | (1)                                                                                                    | $\sim$                                                                                        |                                                       |        |
|                                                                                    |                                                                                                    |                                                                                                    |                                         | document zoals koppen, afbeeldingen, en<br>tables.                                   | which is a control of the control of the control of the control of the control of the control of the control of the control of the control of the control of the control of the control of the control of the control of the c |                                                                                               |                                                       |        |

*Figuur 2.2 Verschillende weergaven van het lint*

Wanneer u met de muis wijst (niet klikken) in een knop, dan verschijnt er een kader met een beschrijving. Die beschrijving wordt in dit boek aangeduid met de term 'scherminfo' of 'tooltip' (1).

Het lint kan bediend worden met de muis, met het toetsenbord en, als u een touchscreen hebt, ook door te tikken op uw scherm. In de beschrijvingen in dit boek wordt dit niet allemaal apart uitgelegd, maar hanteren we een algemene notatiewijze.

Kies Invoegen > (Tabellen) Tabel.

Eerst wordt het tabblad genoemd (Invoegen), dan staat tussen haakjes de groep waarin u de knop kunt vinden (Tabellen) en dan de naam van de knop (Tabel). Die groepsnaam is alleen een aanduiding waar u de knop kunt vinden op dat tabblad; u hoeft niet op die groepsnaam te klikken! Of u uiteindelijk de knop kiest door erop te klikken met de muis, door erop te tikken met een vinger of door de sneltoetsen te gebruiken bepaalt u zelf.

 Soms staat er in de marge voor de herkenbaarheid een afbeelding van die knop (zonder de bijbehorende tekst).

### Het lint verkleinen of verbergen

U kunt het lint tijdelijk minder prominent tonen door op  $\blacktriangle$  Het lint samenvouwen te klikken rechtsonder (2) in het lint.

|               |              |                  |                  |                 |             | Document1 - Word             |             |       |       |                                               |              |
|---------------|--------------|------------------|------------------|-----------------|-------------|------------------------------|-------------|-------|-------|-----------------------------------------------|--------------|
| <b>SESTAY</b> | <b>START</b> | <b>INVOEGEN:</b> | <b>ONTWERPEN</b> | PAGINA-INDELING | VERWUZINGEN | <b>VERZENDLUSTEN</b>         | CONTROLEREN | BEELD |       |                                               | Toels $PC +$ |
|               |              |                  |                  |                 |             | T Standaard 1 Geen afs Kop 1 |             | Koo 2 | Titel | Ni Zoeken -<br>E. Vervangen<br>> Selecteren - |              |
| Klembord 7.   |              | Lettertype       |                  |                 |             |                              | Stillen     |       |       |                                               |              |

*Figuur 2.3 De knop Het lint samenvouwen (2) en de knop Weergaveopties voor lint (1)*

 $\mathbb{H}$  Via Weergaveopties voor lint (1) kunt u bepalen hoe het lint getoond moet worden. Er zijn drie mogelijkheden: het lint automatisch verbergen, alleen de tabbladen weergeven of de tabbladen en de opdrachten weergeven.

### Contextuele tabbladen

Terwijl u aan het werk bent kunnen er extra tabbladen in het lint verschijnen. Hebt u bijvoorbeeld een tabel geselecteerd, dan ziet u de Hulpmiddelen voor tabellen met de tabbladen Ontwerpen en Indeling. Op deze tabbladen zitten

knoppen speciaal voor het werken met tabellen. Werkt u buiten de tabel, dan verdwijnen deze tabbladen vanzelf. Hetzelfde geldt bijvoorbeeld voor het werken met afbeeldingen, grafieken en SmartArts. Deze tabbladen verschijnen alleen wanneer u met een bepaalde context bezig bent en ze heten daarom dan ook contextuele tabbladen.

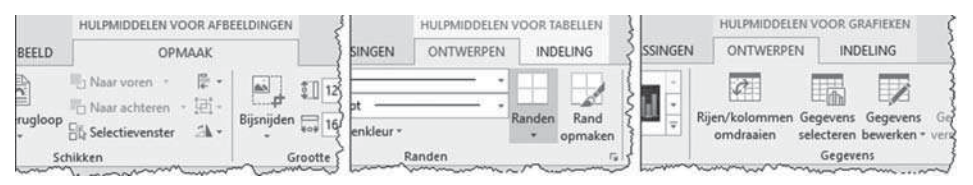

*Figuur 2.4 Enkele voorbeelden van contextuele tabbladen*

### 2.2.2 Werkbalk Snelle toegang

Boven het lint staat de werkbalk Snelle toegang. De knoppen op deze werkbalk staan altijd in beeld en zijn met één actie te bereiken. Vandaar de naam werkbalk Snelle toegang. In eerste instantie vindt u hier enkele knoppen die per programma kunnen verschillen en een knop  $\overline{\phantom{a}}$  om deze balk aan te passen.

### Werkbalk Snelle toegang aanpassen

U kunt zelf extra knoppen aan de werkbalk Snelle toegang toevoegen.

- $Kies$  Werkbalk Snelle toegang aanpassen.
- Kies een van de opdrachten waar geen vinkje voor staat om deze toe te voegen.

Kies een opdracht met een vinkje ervoor om dit te verwijderen.

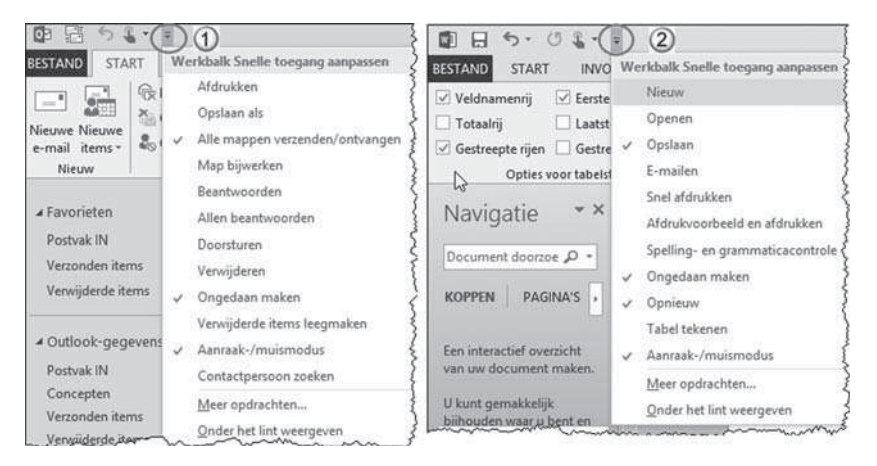

*Figuur 2.5 De Werkbalk Snelle toegang van Outlook (1) en Word (2)*

Knoppen die niet in deze lijst voorkomen maar wel in het lint staan kunt u eenvoudig toevoegen.

- Klik met de rechtermuisknop op een knop in het lint.
- Kies in het snelmenu Toevoegen aan Werkbalk Snelle toegang.

### Werkbalk Snelle toegang onder het lint

De werkbalk Snelle toegang kan zowel aan de bovenkant als aan de onderkant van het lint staan.

- $Kies$  Werkbalk Snelle toegang aanpassen.
- Kies Onder het lint weergeven of Boven het lint weergeven.

### 2.2.3 Miniwerkbalk en rechtermuisknop

Behalve met het lint en de werkbalk Snelle toegang kunt u ook opdrachten geven via de miniwerkbalk (1) en via het snelmenu (2) (zie Figuur 2.6). De miniwerkbalk is een kleine balk die verschijnt bij de muisaanwijzer als bijvoorbeeld een tekst is geselecteerd en wanneer u op de rechtermuisknop klikt. Het snelmenu verschijnt bij de muisaanwijzer als u op de rechtermuisknop klikt.

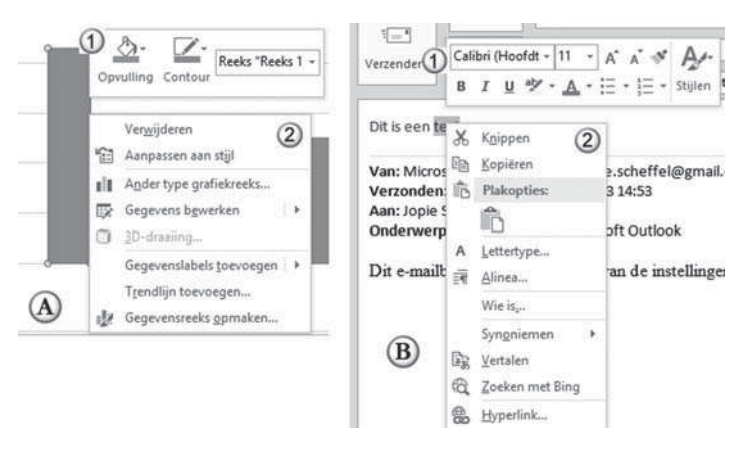

*Figuur 2.6 De miniwerkbalk en het snelmenu bij een geselecteerd grafi ekonderdeel (A) en bij geselecteerde tekst in Outlook (B)*

De miniwerkbalk en het snelmenu passen zich aan de soort gegevens aan. Bij een geselecteerde tekst ziet u andere knoppen op de miniwerkbalk en andere menu-items in het snelmenu dan bij een afbeelding of een tabel.

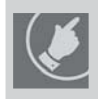

Wilt u iets doen, maar kunt u de opdracht hiervoor niet zo snel vinden in het lint? Vaak **werkt klikken op de rechtermuisknop dan ook. Gekscherend noemen sommigen de rech**termuisknop ook wel de 'kweenie-knop': ik weet niet waar het zit! Vaak werkt het wel!

### 2.2.4 Opdrachten geven met toetsen

Voor veel opdrachten bestaan zogenaamde sneltoetsen . Dat is een combinatie van twee (of meer) toetsen. De **Ctrl**-toets gecombineerd met de **b** zal in alle programma's zorgen dat de tekst vet wordt. In dit boek wordt zo'n sneltoets aangeduid met **Ctrl+b**. Druk dus **Ctrl** in, houd deze toets ingedrukt en druk dan kort op de **b**. Laat daarna beide toetsen los. (Zie de *Bijlage Sneltoetsen* achter in dit boek.)

### 2.2.5 Opdrachten geven met een aanraakscherm

Werkt u met een touchscreen, dan kunt u opdrachten geven via dit scherm. Het is handig als er wat meer ruimte is rondom de knoppen in het lint en de werkbalk Snelle toegang. Dat kunt u regelen met de knop Aanraak-/muismodus. Die moet u aan de werkbalk Snelle toegang toevoegen.

- Voeg de knop toe:
	- Kies  $=$  Werkbalk Snelle toegang aanpassen > Aanraak-/muismodus.
- Voor meer ruimte:
	- $Kies$  Aanraakmodus-/muismodus > Aanraken.
- Voor minder ruimte:
	- $Kies$  Aanraakmodus-/muismodus > Muis.

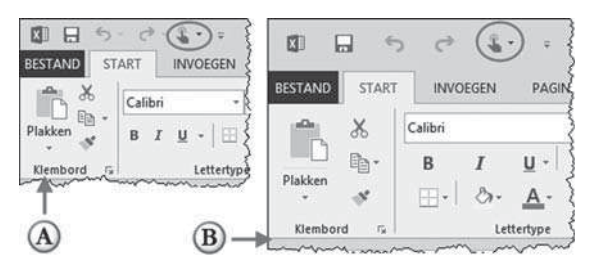

*Figuur 2.7 Het scherm in de muismodus (A) en in de aanraakmodus (B)*

De aanraakmodus in het gebruik:

• Tik even met een vinger op een knop om die te kiezen.

Zie voor een overzicht de *Bijlage Touchscreen*.

### 2.2.6 Livevoorbeeld

吃的

 Bij opdrachten die de opmaak van iets wijzigen ziet u dat het livevoorbeeld vaak werkt. U wijst op een van de opmaakmogelijkheden en op de achtergrond ziet u al hoe het zou worden als u deze opmaak kiest. Dit wordt Livevoorbeeld genoemd. In OneNote werkt het livevoorbeeld niet.

Het is vaak erg handig, omdat u tevoren al kunt zien hoe een bepaalde keuze zal uitpakken. Soms is het echter ook verwarrend, als de muisaanwijzer per ongeluk op een knop staat. Hebt u tekst geselecteerd en wijst u in Word op een stijl, dan zal die tekst in die stijl worden getoond door het livevoorbeeld. Hebt u dat even niet in de gaten, dan zou u kunnen denken dat die tekst in de verkeerde opmaak is gezet. Even de muis verplaatsen en het probleem is opgelost. Wilt u liever geen livevoorbeeld gebruiken? Bij de standaardinstellingen kunt u dit uitschakelen.

- Kies Bestand > Opties > Algemeen > (Gebruikersinterfaceopties) Livevoorbeeld inschakelen.
- Kies OK.

### 2.3 Tabblad Bestand

Het tabblad Bestand in het lint is afwijkend van de andere tabbladen. Niet alleen heeft het een afwijkende kleur, maar het is ook anders ingericht. De opdrachten die u via dit tabblad geeft gaan over het bestand of over het programma waar u mee werkt. U vindt er bijvoorbeeld opdrachten over het bestand als opslaan, afdrukken en sluiten. En over het programma waar u mee werkt ziet u opdrachten voor het regelen van standaardinstellingen en uw account. Daarom wordt dit tabblad ook wel de Backstage-view genoemd: u neemt een kijkje achter de schermen.

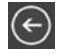

Zodra u het tabblad Bestand kiest, ziet u het document waar u mee bezig bent niet meer, omdat het het hele scherm vult. Linksboven ziet u een knop met een pijl naar links, waarmee u terugkeert naar uw document. De toets hiervoor is **Esc**. Hierna worden kort de belangrijkste opdrachten van dit tabblad uitgelegd.

### 2.3.1 Nieuw

U kunt beginnen met een nieuw document in het huidige programma. Daarbij hebt u de keuze om te beginnen met een leeg document of met een voorbeelddocument waarin al een groot aantal zaken is vastgelegd. Die voorbeelddocumenten worden sjablonen genoemd (of met de Engelse term templates). Er zijn vele onlinesjablonen waar u uit kunt kiezen.

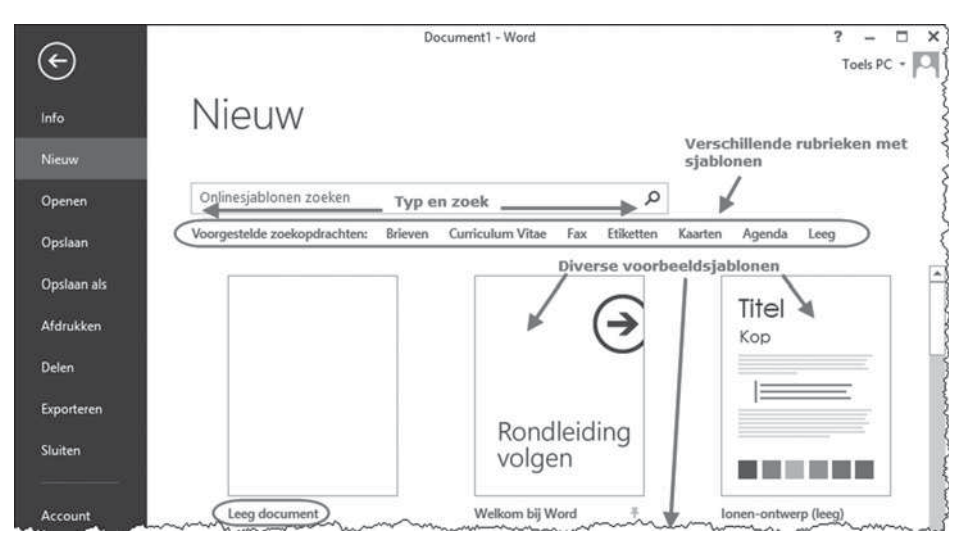

*Figuur 2.8 Een leeg document beginnen via Bestand > Nieuw*

Alleen al om een indruk krijgen van wat er mogelijk is binnen een programma, is het leerzaam om eens enkele sjablonen te bekijken en te gebruiken. Ze zijn altijd aan uw wensen aan te passen en het kan soms veel tijd schelen als u een sjabloon gebruikt als basis zodat u niet alles zelf hoeft te bedenken!

In Word spreken we van een nieuw document, in Excel van een lege werkmap en in PowerPoint van een lege presentatie. Zo heeft elk programma zijn eigen benaming voor een nieuw document. Opgeslagen documenten worden

bestanden genoemd, of dat nu teksten, rekenbladen of presentaties zijn, dat maakt niet uit.

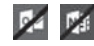

In Outlook komt Nieuw hier niet voor en in OneNote kiest u geen sjabloon, maar geeft u wel direct bij het maken van een nieuw notitieblok aan wat de bestandsnaam wordt.

### 2.3.2 Openen

Om een eerder bewaard bestand weer op te roepen moet u dit openen. Zodra u kiest voor **Openen** ziet u in de middenkolom plaatsen waar bestanden opgeslagen kunnen zijn (A). Door te kiezen voor een plaats wijzigt het schermdeel rechts (B).

Bestanden die u nog niet zo lang geleden hebt gebruikt, staan bij de Recente  $\langle \ldots \rangle$  (1). Verder kunt u bestanden openen die staan op **SkyDrive** van  $\langle \ldots \rangle$ (2) of op uw eigen computer of een computernetwerk met Computer (3).

Wanneer u iets wilt openen van een USB-geheugen, cd of dvd moet u ook kiezen voor Computer.

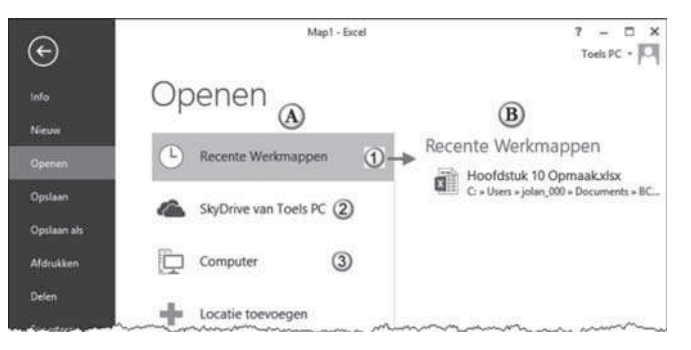

*Figuur 2.9 Een opgeslagen bestand opvragen via Bestand > Openen*

### 2.3.3 Sluiten

Wilt u het werken aan een bestand beëindigen, dan moet u Bestand > Sluiten kiezen. Als er nog wijzigingen zijn aangebracht die u niet hebt bewaard, krijgt u hierover een melding. Soms kunnen deze niet-opgeslagen wijzigingen niet meer worden teruggehaald (1) en soms nog wel (2) (zie paragraaf 2.3.6).

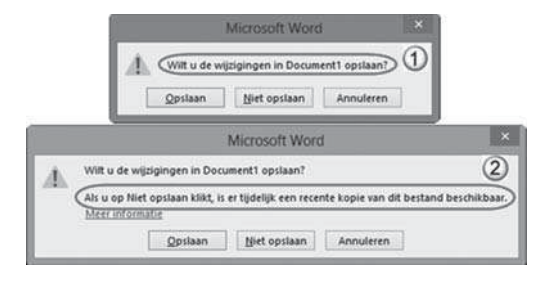

*Figuur 2.10 Twee meldingen die kunnen verschijnen als u een bestand sluit*

**DE Outlook en OneNote kennen geen opdracht Sluiten om te stoppen met het** werken aan een bestand.

### 2.3.4 Opslaan en opslaan als

Om een bestand te bewaren moet u dit opslaan.

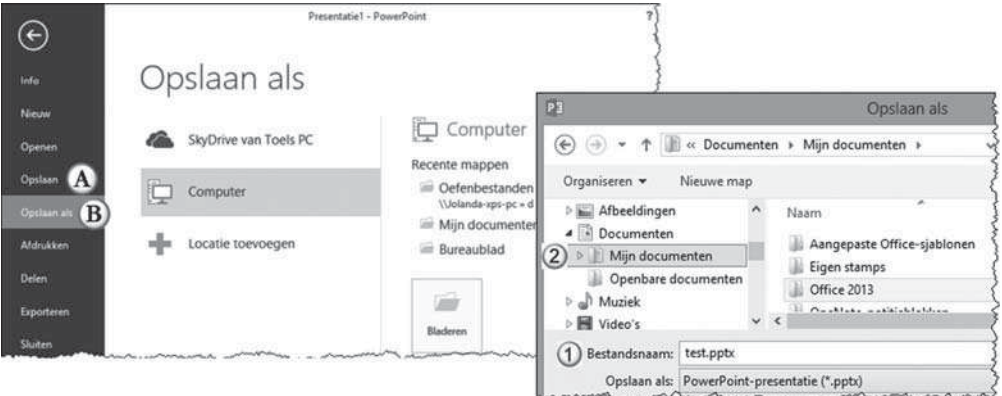

*Figuur 2.11 Bestand opslaan of Bestand opslaan als en het dialoogvenster Opslaan als*

Een bestand wordt altijd opgeslagen onder een bestandsnaam (1). Ook moet u altijd aangeven waar u het bestand wilt opslaan (2). Voor het opslaan zijn er twee opdrachten.

Met Opslaan (A) slaat u de laatste wijzigingen die u hebt gemaakt op. De vorige versie van het bestand zal dus vervangen worden door de versie die u op dat moment op het scherm ziet. Daarom zal er ook geen aanvullende informatie worden gevraagd bij deze opdracht. Alleen als u nog niet eerder een bestand hebt opgeslagen zal er aanvullende informatie worden gevraagd. Het programma moet natuurlijk weten waar het bestand opgeslagen moet worden en onder welke naam.

**EXVO** Opslaan is een knop die ook in de werkbalk Snelle toegang staat.

Met Opslaan als (B) geeft u aan dat u het huidige bestand wilt opslaan als een nieuw aangemaakt bestand. U geeft dan ook een plaats op waar het bestand opgeslagen (2) moet worden en een naam (1). Als dit toevallig hetzelfde is als een ander bestand op dezelfde plaats en met dezelfde naam krijgt u een melding of dit bestand vervangen moet worden.

In paragraaf 2.4 vindt u informatie over het beheren van bestanden en het werken met mappen.

Wanneer u een bestand sluit, kan ook gevraagd worden of u de wijzigingen wilt opslaan. Als u dan kiest voor Opslaan zal het bestand opgeslagen worden onder dezelfde naam. U overschrijft dan een eventuele vorige versie.

Tijdens het werken wordt tussentijds op de achtergrond ook steeds opgeslagen. Bij het sluiten van een bestand of bij het opslaan kan een melding gegeven worden dat er tijdelijk nog een niet-opgeslagen versie van het bestand bestaat (zie Figuur 2.10). Dit kan u in noodsituaties helpen (zie paragraaf 2.3.6).

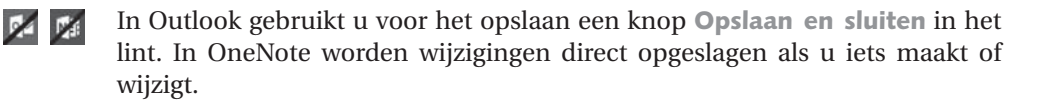

### $2.3.5$  Info

Met deze opdracht ziet u informatie over het document waar u mee bezig bent. Welke opties beschikbaar zijn, is per Office-programma verschillend. Vaak ziet u iets over beveiligen, wie het document gemaakt heeft (auteur), wanneer het is gemaakt en wie het document het laatst heeft gewijzigd.

Als een document eerder is opgeslagen en er nog eerdere versies zijn van het document, vindt u die onder Versies beheren.

 Outlook heeft hier afwijkende opties, die gaan over uw account en instellingen voor uw postvakken. OneNote geeft informatie over de huidige notitieblokken.

### 2.3.6 Niet-opgeslagen wijzigingen terughalen

Bij het sluiten van een bestand kunt u de melding hebben gekregen dat niet-opgeslagen wijzigingen tijdelijk toch nog beschikbaar zijn (Figuur 2.10). Hoe krijgt u die dan terug? De Office-programma's maken hierbij een onderscheid tussen bestanden die u nog nooit hebt opgeslagen en bestanden die u al wel eens hebt opgeslagen.

- Bestand is nog nooit eerder opgeslagen:
	- Kies Bestand > Openen > Recente ... Niet-opgeslagen ... herstellen

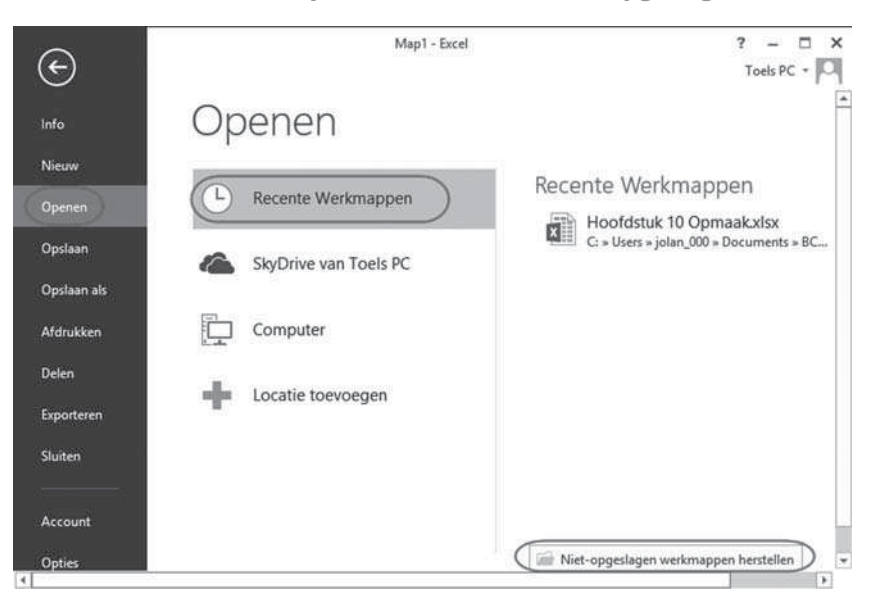

*Figuur 2.12 Openen van een niet-opgeslagen bestand*

- De map met tijdelijk opgeslagen bestanden wordt geopend (zie Figuur 2.13).
- Selecteer het bestand en kies Openen.

| <b>X</b>                                                                                                    | Openen                                                                                 |                               |                                                    |
|----------------------------------------------------------------------------------------------------|----------------------------------------------------------------------------------------|-------------------------------|----------------------------------------------------|
| il « jolan_000 > AppData > Local > Microsoft > Office > UnsavedFiles<br>$(\Leftrightarrow \lnot \Rightarrow)$ * |                                                                                        | Zoeken in UnsavedFiles<br>V C | ρ                                                  |
| Nieuwe map<br>Organiseren *                                                                                     |                                                                                        |                               | ø<br>三 .                                           |
| <b>&amp;</b> SkyDrive                                                                                           | Naam                                                                                   | Gewijzigd op                  | Type                                               |
| 00 2013                                                                                                    | [1] Map1((Unsaved-302680931816928494)).xl                                              | 15-12-2012 12:12              | Microsoft Excel bi                                 |
| burn Bibliatheken munmun                                                                                        | [4] Map1((Unsaved-302681270507841443)).xl 15-12-2012 16:13<br>which and the more where |                               | Microsoft Excel bi<br>warmouth the way the company |

*Figuur 2.13 In het dialoogvenster Openen staan de tijdelijk opgeslagen bestanden*

– Na het openen staat er een berichtenbalk onder het lint. Kies hier Opslaan als.

|                   | <b>START</b>       | <b>INVOEGEN</b> |                        | PAGINA-INDELING                                                                                          | <b>FORMULES</b>              | <b>GEGEVENS</b>                     | CONTROLEREN              |             | BEELD       | Toels PC + |
|-------------------|--------------------|-----------------|------------------------|----------------------------------------------------------------------------------------------------|------------------------------|-------------------------------------|--------------------------|-------------|-------------|------------|
| Ж                 | Calibri            | 11<br>۰ı        | ٠                      | $\Xi \equiv \Xi$<br>殿                                                                                    | Standaard -                  |                                     | Voorwaardelijke opmaak - | 面           | 碼           |            |
| 晒<br>Plakken<br>s | в<br>×<br>田<br>$-$ | U<br>$0 - A -$  | $A^*$ $A^*$            | $\equiv \equiv \equiv \boxplus \cdot$<br>恒恒 》                                                            | $17.7 - 96000$<br>$-68 - 98$ | Opmaken als tabel -<br>Celstijlen - |                          | Cellen<br>× | Bewerken    |            |
| Klembord          | $T_{\rm H}$        | Lettertype      | $\overline{r_{\rm s}}$ | Uitliining<br>$T_{\rm H}$                                                                                | Getal<br>$ \Gamma_{\rm M} $  |                                     | <b>Stiilen</b>           |             |             |            |
|                   |                    |                 |                        | HERSTELD NIET-OPGESLAGEN BESTAND Dit is een hersteld bestand dat tijdelijk is opgeslagen op uw computer. |                              |                                     |                          |             | Opslaan als |            |
|                   | ۳                  | ×               | fx                     |                                                                                                    |                              |                                     |                          |             |             |            |
| A1                | 漾                  |                 |                        |                                                                                                    |                              |                                     |                          |             |             |            |

*Figuur 2.14 Bij het openen van een tijdelijk opgeslagen bestand verschijnt de berichtenbalk*

- Bestand is eerder opgeslagen geweest:
	- Open het bestand op de gebruikelijk manier (Bestand > Openen).
	- Kies Bestand  $>$  Info.

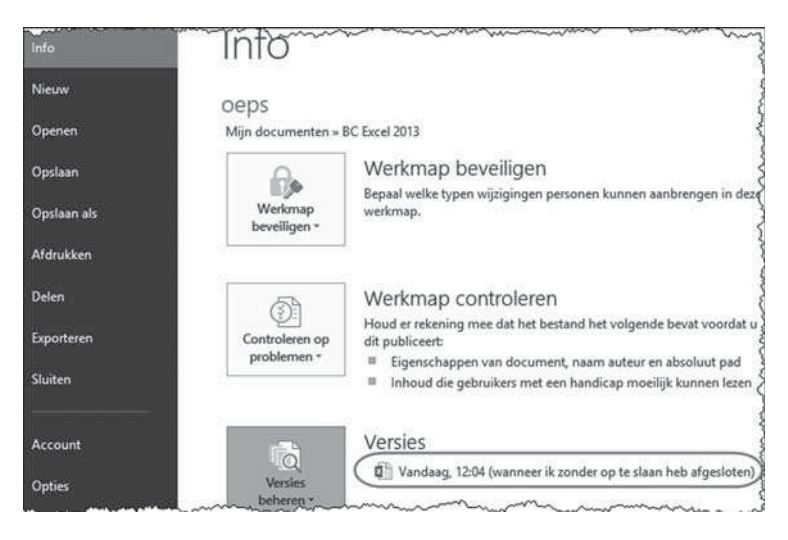

*Figuur 2.15 Via Versies beheren kunt u automatisch opgeslagen versies van de werkmap openen*

Kies naast Versies beheren de versie met de toevoeging (wanneer ik zonder op te slaan heb afgesloten) die u wilt terughalen.

De tijdelijke versie van het bestand wordt geopend. Kies Herstellen in de berichtenbalk. De eerder opgeslagen versie wordt overschreven door de laatste automatisch opgeslagen versie van het bestand. Het bestand moet nu nog opgeslagen worden.

Om hier gebruik van te kunnen maken moeten er bij de standaardinstellingen de juiste instellingen zijn gemaakt.

- $Kies$  Bestand > Opties > Opslaan.
	- Selecteer Elke <getal> minuten AutoHerstel-gegevens opslaan en geef het aantal minuten op (1).
	- Selecteer De laatste automatisch opgeslagen versie behouden als ik afsluit zonder op te slaan. (2).
- Kies OK.

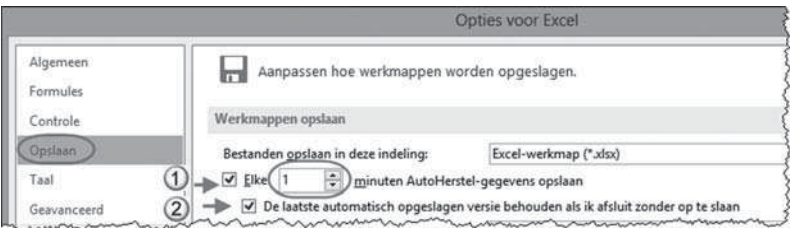

*Figuur 2.16 Bij Bestand > Opties kunt u de instellingen voor de functie AutoHerstel opgeven*

De instelling bij (1) zorgt er ook voor dat u nog een herstelversie hebt van de geopende bestanden als uw computer onverwachts afgesloten wordt. Zodra u na de crash het programma weer opstart, krijgt u een melding dat er automatisch opgeslagen versies zijn. Kies Herstelde bestanden weergeven en er wordt een taakvenster geopend met de bestanden die hersteld kunnen worden.

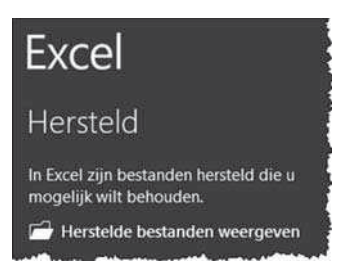

*Figuur 2.17 Na een onverwachts afsluiten valt er misschien toch nog wat te redden via Herstelde bestanden weergeven*

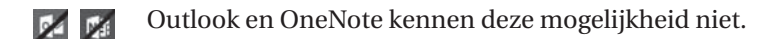

### 2.3.7 Afdrukken

Hier ziet u vrijwel alles bij elkaar wat het afdrukken betreft. Rechts ziet u een afdrukvoorbeeld dat laat zien hoe het document eruit zal zien als u het afdrukt (1). In het midden kunt u opdrachten geven over de printer die u wilt gebruiken (2), hoeveel afdrukken (3) u wilt hebben en met welke instellingen (4) u wilt afdrukken.

## Register

### **A**

Aan, Outlook 133 aanraakscherm. Zie touchscreen AANTAL (functie) 92 accenten 30, 46 account 7, 22, 128 instellen 129 toevoegen 131 wijzigen 131 afbeelding 38, 63 afmetingen 111 PowerPoint 110 afdrukken 20 agenda 142 hand-out 122 afdrukstand 59 afmetingen van objecten 103 afspraak 140 herinnering 141 maken 140 verwijderen 142 verzetten 142 agenda 127, 140 afdrukken 142 bladeren door 140 instellen 140 alinea-afstand 54 allen beantwoorden bericht 136 animatie 119 apps voor Office 7 audio 115 AutoSom (functie) 91

### **B**

Backspace 30 BCC, Outlook 149 beantwoorden bericht 136 bediening. Zie interface bericht afdrukken 136 beantwoorden 136 beheren 137 bijlage 134 doorsturen 136 lezen 135 verplaatsen 137 bestand afdrukken 20 automatisch opslaan 20 beheren 23 beheren SkyDrive 29 delen 21 exporteren 21 hersteld  $\sim$  19 info 18 kopiëren 26 naam wijzigen 27 nieuw maken 15 ongedaan maken, knippen, kopiëren, verwijderen 29 openen/opvragen 16 overschakelen naar ander  $\sim 40$ sluiten 16 verplaatsen 26 verwijderen 27 bestandsafdruk 176 bestandsbeheer 23 bestandsbijlage OneNote 176 bestand, tabblad 15 bezet (voorlopig ~) 141 bijlage 134 broodkruimelspoor 24

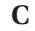

CC, Outlook 133 cel 66 invoegen/verwijderen 76 leegmaken 74 celadres 66 celwijzer 69 centreren 37 cloud 5 compacte weergave 126 contactpersoon/-personen 128, 144 favorieten 148 kopiëren in OneNote 177 toevoegen 145 verwijderen 148 weergaven 144 wijzigen 148 cursief 36 cursor 30, 31 celwijzer 69

### **D**

datum 74 Delete 30 dia 98, 99 invoegen 105 kopiëren 105 opnieuw instellen 106 verplaatsen 105 verwijderen 105 dia-indeling 99 diaovergang 118 diavoorstelling 118, 120 documentopmaak 59 doorsturen bericht 136

### **E**

e-mail 127, 132 volgorde berichten 139 Enter 30

### **F**

Facebook 150 film  $116$ formule 83 functie gebruiken in ~ 88 formulebalk 66

functie AutoSom 91 bibliotheek 90 MIN 92 fx 89 **G** gebruikersnaam 129 geluid 115 GEMIDDELDE (functie) 92 getal invoeren 71 **H**

fouten verbeteren 30

hand-out 122 help 41 herinnering 141 bij OneNote 176 hoofdlettergebruik 51

### **I**

inspringen 56 interface 10 internetbeveiliging 8 internet, tekst overnemen van 62 inzoomen 41

### **K**

kantlijn. Zie marges knippen 34 kolom 66 breedte 76 invoegen/verwijderen 76 kopiëren 34 formules 86 vulgreep (Excel) 80 werkblad 82 koptekst 39 korte weergave agenda 140 contactpersonen 144

### **L**

labels zoeken 165, 174 lay-out, Excel. Zie opmaak Excel leesvenster 126 lettertype 36 lezen mailbericht 135

liggend, afdrukstand 59 LinkedIn 150 lint 10 samenvouwen/openvouwen 11 weergaveopties 11 livevoorbeeld 14 losse notitie, OneNote 171

### **M**

mailbericht overnemen in OneNote 176 mailserver. Zie server map kopiëren 28 naam wijzigen 25 nieuwe maken 25 verplaatsen 28 verwijderen 28 mappenvenster 126 instellingen 126 marges 59 markeren OneNote 164 MAX (functie) 92 MIN (funtie) 92 miniwerkbalk 13 multimedia 115

### **N**

naamvak 66 navigatievenster 62 netwerkschijf 29 nieuw 15 bestand 15 OneNote notitieblok, sectie, pagina 157 notitie 163  $losse \sim 171$ notitieblok 159 delen 159, 160 nieuw 157 openen 157 sluiten 157 nummering 57, 107

### **O**

object, PowerPoint 101 volgorde 111 Office-apps 7 onderstrepen 36

ongedaan maken 30 openen bestand 16 niet opgeslagen bestand 18 opmaak 36 Excel 75 Excel opmaak wissen 74 Word alinea-opmaak 50, 51 Word documentopmaak 50 Word opmaak wissen 51 Word tekenopmaak 50 opnieuw instellen dia 106 opslaan bestand 17 OneNote 157 opsommingstekens 57, 106 opties 22

### **P**

pagina nieuwe (OneNote) 157 nieuwe (Word) 47 paginanummers 60 pagina-opmaak 59 plakken 34 plakopties 35 plakopties Excel 80 POP 129, 130 pop-out 136 pop-upscherm afspraak 142 Postvak IN 133 Postvak UIT 133 printen. Zie afdrukken

### **R**

regelafstand 53 rij 66 hoogte 76 invoegen/verwijderen 76

### **S**

schema tekenen 110 scherm instellen Outlook 126 sectie nieuwe 157

selecteren 32 alle cellen 70 cellen 69 in PowerPoint 101 in Word 49 kolom 70 rij 70 werkblad 81 server 132 inkomende mail 129 uitgaande mail 129 Shift+Enter 44 SkyDrive 29 sluiten, bestand 16 snelmenu 13 sneltoetsen 13, 181 sociale netwerken 150 SOM (functie) 89 speciale tekens 46 spellingcontrole 40 staand, afdrukstand 59 standaardinstellingen 22 startscherm, programma 43 statusbalk algemeen 41 stijlen 61 symbolen 30

### **T**

tabblad hulpmiddelen voor ... 11 takenlijst OneNote 164 tekengrootte 36 tekens (speciale) 30 tekst in vorm 115 tekstvak 107 van internet 62 tijdelijke aanduiding 100 tijd weergeven als 141 titelbalk 44 toetsencombinatie. Zie sneltoetsen touchscreen 6

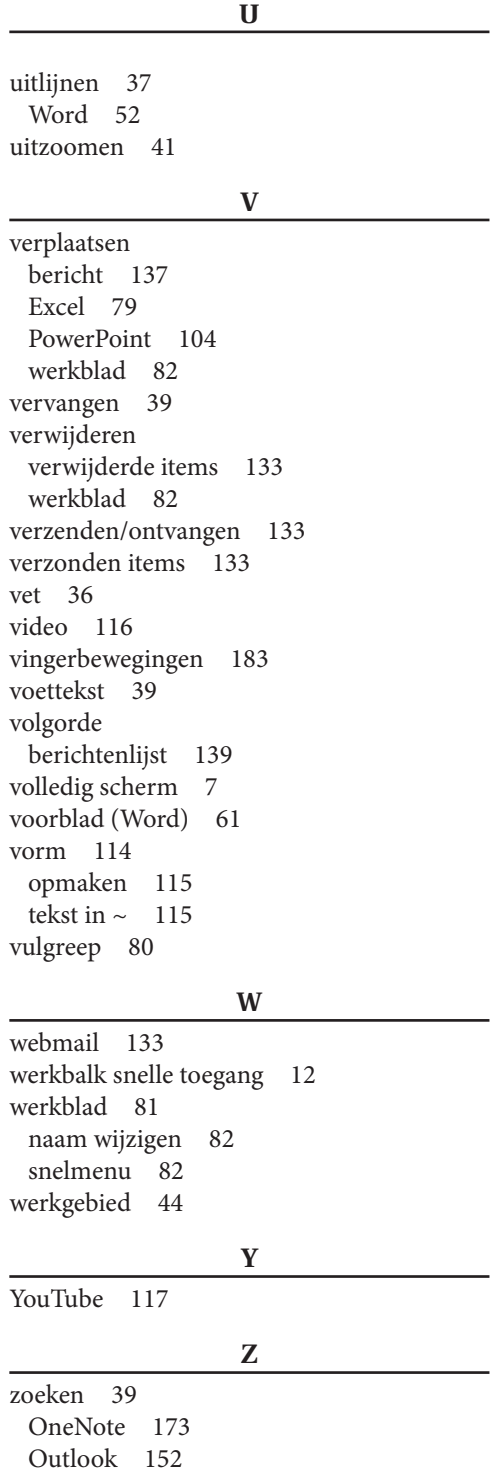

# **BASISCURSUS OFFICE 2013**

Office is de verzamelnaam voor kantoorautomatiseringsprogramma's waarvan in dit boek Word, Excel, PowerPoint, Outlook en OneNote aan de orde komen. Het is al weer toe aan versie 2013. Deze versie kan gebruikt worden op pc's met een muis, pc's met een touch screen en tabletcomputers. De Office-programma's werken voor een groot deel op dezelfde manier en dat komt nadrukkelijk aan de orde in het eerste gedeelte. Denk aan zaken als het openen, opslaan, afdrukken, delen en exporteren van bestanden, maar ook aan basistechnieken als invoeren en wijzigen, selecteren en navigeren, opmaken, verplaatsen en spellingcontrole. In de uitleg staan veel schermafbeeldingen ter herkenning. De cursus bevat veel oefeningen om de theorie goed onder de knie te krijgen. U leert in deze Basiscursus:

- De overeenkomsten tussen de programma's, omdat u leert wat in alle programma's op dezelfde manier werkt;
- Alle basistechnieken van de programma's Word, Excel, PowerPoint, Outlook en OneNote;
- Bestanden beheren:
- Veel praktische tips.

### OVER DE AUTEURS

Jolanda Toet en Saskia Jacobsen zijn de eigenaren van Toels-PC, een bedrijf dat pc-trainingen en andere vormen van computerondersteuning geeft aan bedrijven en instellingen. Zij verzorgen al vele jaren trainingen en weten daardoor precies wat altijd lastige onderwerpen zijn voor beginnende gebruikers. Zij hebben beiden een didactische achtergrond en veel ervaring in het schrijven van cursusmateriaal.

Dit boek is vooral bedoeld voor de beginnende gebruiker. Het geeft een goede indruk van de werking van de Office-programma's Word, Excel, PowerPoint, Outlook en OneNote. Omdat begonnen wordt met de gezamenlijke elementen van de Office-programma's, zult u snel nieuwsgierig worden naar wat een minder bekend of onbekend programma te bieden heeft. En u zult zien dat u ze snel onder de knie krijgt!

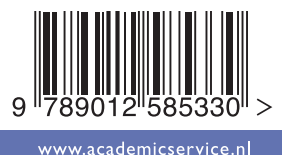

**978 90 12 58533 0ISBN** 

**980**

**NUR**